# **ANNEX 1: Instructions for completing Records Transfer Form (RTF).**

# Contents

| ۱. | (  | Creating a new request in Unite Self Service  | 2 |
|----|----|-----------------------------------------------|---|
|    | A. | Step I – Entering Record Series Information   | 2 |
|    | В. | Step II - Entering Box and Folder Information | 9 |

# I. Creating a new request in Unite Self Service

- A. Step I Entering Record Series Information
  - 1. Login to site https://unite.un.org/ineedservice using your Unite ID and password.
  - Choose the feature Manage Requests. Click on Raise a Request to create a new request.

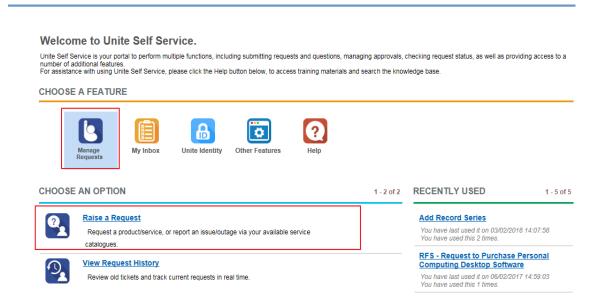

3. If not highlighted, select **Records Management Catalogue** and from the Choose an Item window frame select **Add Records Series**. Click **Continue**.

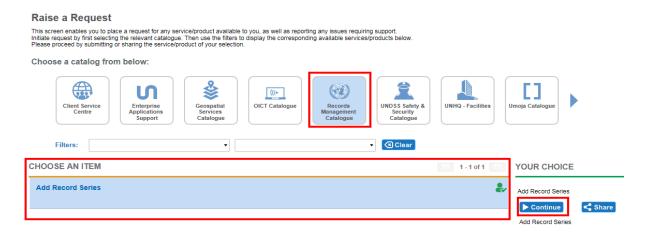

4. The section Fill out Contact Details will open. The name and the contact information of the person preparing the request will be displayed. Ensure that the contact details are correct. If you create a request on someone else's behalf, you must enter the name of the respective person in the field I am requesting Service for. Ensure that contact information displayed are correct.

Note: The person initiating the request or the person on whose behalf the request is being prepared for must work in the office/section/unit the records originate from.

### SUBMIT REQUEST

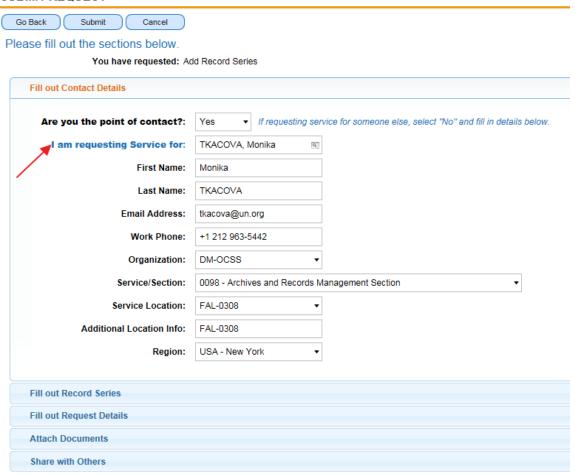

5. Select section Fill out Records Series and click New to create a record series.

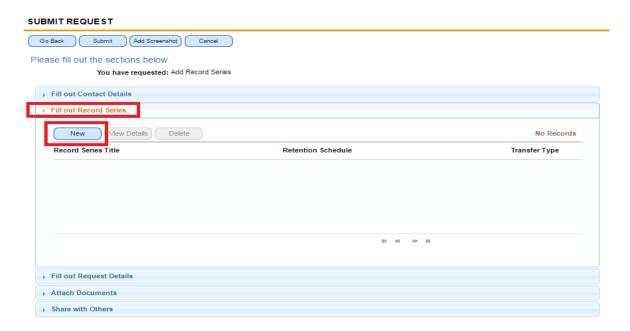

6. The following form will open for data entry. *Note: fields marked with red star are mandatory.* 

#### SUBMIT REQUEST

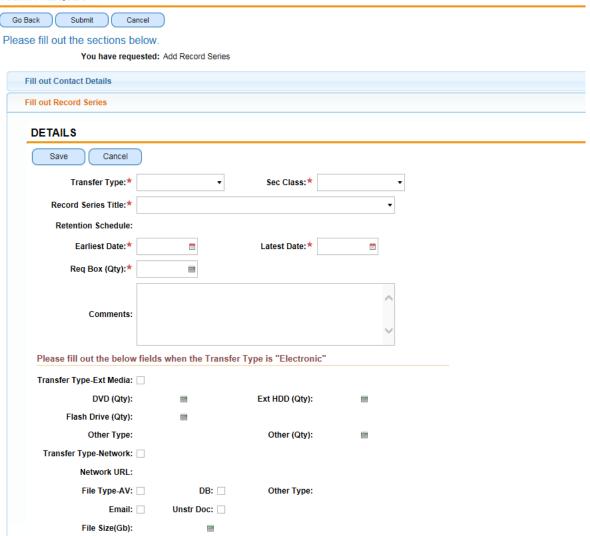

- 7. If you select **Transfer Type** *Paper*, continue as follows:
  - Sec Class: select highest security level present in this series.
  - Records Series Title: select a records series title from the list.
  - **Retention Schedule**: retention schedule will be automatically populated when you choose a record series title.
  - **Earliest Date**: select the date of the earliest record present in this series.
  - Latest Date: select the date of the latest record present in this series.
  - Box (Qty): enter number of boxes needed for this series.
- 8. If you select **Transfer Type** *Electronic*, continue as follows:
  - **Sec Class**: select highest security level for any of the records included in this transfer.
  - Records Series Title: describe the records included in the transfer.

- **Retention Schedule**: select generic retention schedule with respective retention period.
- **Earliest Date**: select the date of the earliest record in any of the files for this transfer.
- Latest Date: select the date of the latest record in any of the files for this transfer.
- Transfer Type-Ext Media: check if records are stored on external media.
- DVD (Qty): enter number of DVD, if applicable.
- Ext HDD (Qty): enter number of HDD, if applicable.
- Flash Drive (Qty): enter number of Flash Drive, if applicable.
- Other Type: check for other type of media.
- Other (Qty): enter the number.
- Transfer Type-Network: check if records are stored on the network.
- File Type-AV: check if transferred records include audio visual information.
- DB: check for database.
- Other Type: describe other type of electronic records if applicable.
- Email: check for emails.
- Unstr Doc: check for unstructured data.
- File Size (Gb): enter volume of electronic records in GB.
- 9. If you are transferring only one records series, click **Save** after entering the records series information. If you are transferring multiple records series click **Save** and then click **New**. The new form will open for data entry. Repeat steps # 7-8.
- 10. To see the list of the records series being transferred, click on Save or choose Main Request from the top menu. If you notice that a record series should not be transferred because its retention period has expired or the records are still needed by the office, you may delete the record series from the list by highlighting the record series and click Delete.

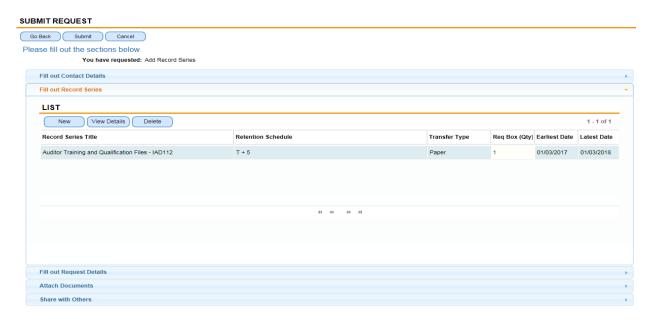

11. Select section **Fill out Request Details** to provide a justification for transfer (e.g. inactive records that have not reached their retention period, office closure, mission liquidation/transition).

### SUBMIT REQUEST

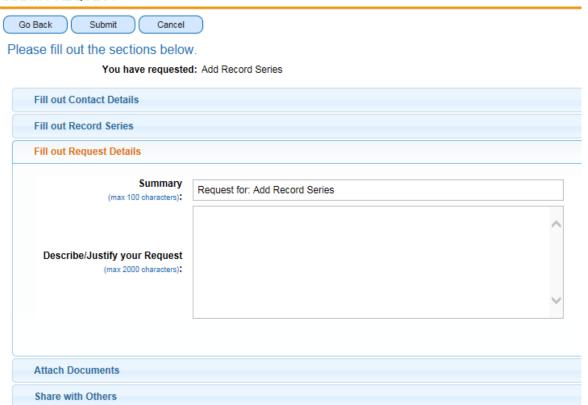

12. If you need to attach any electronic document relevant to transfer, select section **Attach Documents** and click on **New File**. *Note: This step is optional*.

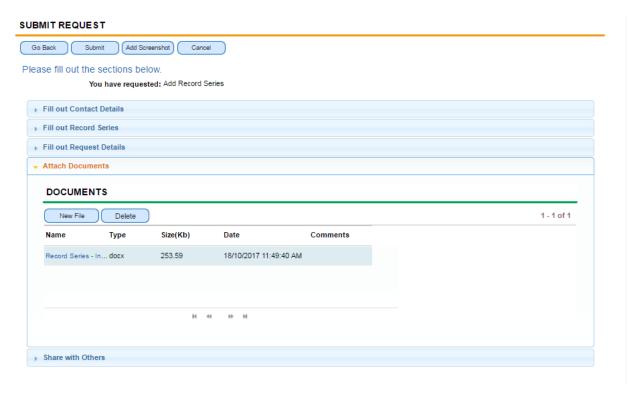

13. To make a request accessible to other colleagues in your office/section select tab **Share with Others**. Select **Add Others** and search for the respective names from the displayed form. Highlight the name and click **OK**. *Note: This step is optional*.

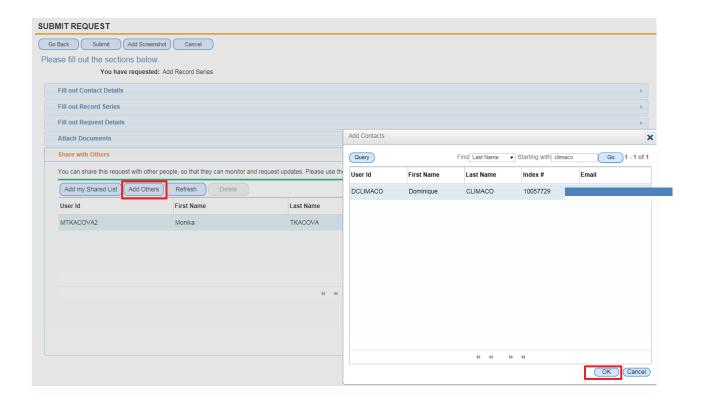

14. To submit the request for review and approval click Submit.

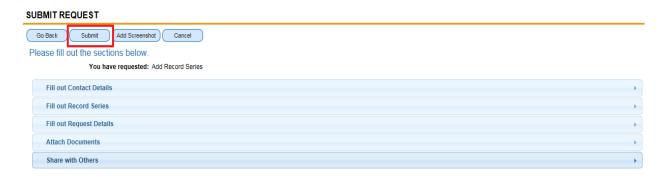

15. The sub-status of your request will display "Awaiting Approval". Important: Keep the Service Request number (SR #) for reference.

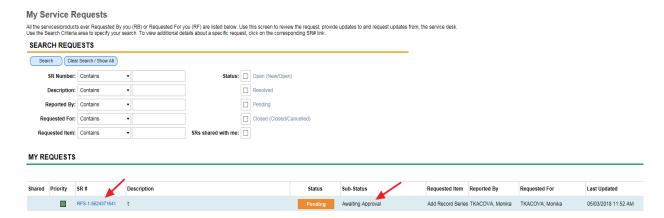

- 16. Once ARMS approves your request:
  - You will receive an email that your request for transfer is approved;
  - The sub-status of your request will display "Waiting on Customer" next to each records series;
  - You will receive the requested boxes within a few working days.

Note: ARMS may also send the request back to the originator for corrections. In this case, the sub-status of the request will display a list of record series, with status: "To be Amended". For each record series whose status is "To be Amended", you are requested to make the changes as detailed in the Comments section. After you complete the amendments, you may resubmit your request by clicking on Submit.

- B. Step II Entering Box and Folder Information
  - 17. To access the request directly, click the link found in the email confirming that your request for transfer is approved. You can also access the request by logging into to the RTF site using your Unite ID and password. Click on **View Request History** to open an existing service request.

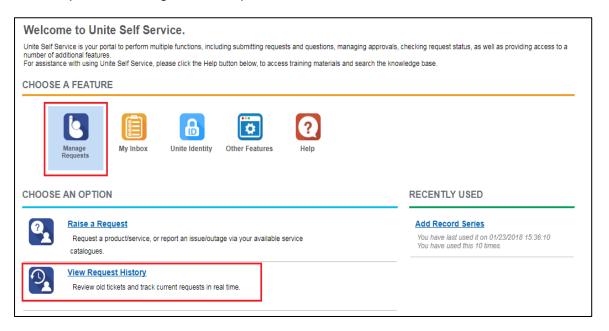

18. Select the respective SR # from the list or use the search function. *Note: The substatus displays "Waiting on Customer"*.

#### My Service Requests All the services/products ever Requested By you (RB) or Requested For you (RF) are listed below. Use this screen to review the request, provide updates to and request updates from, the service desk. Use the Search Criteria area to specify your search. To view additional details about a specific request, click on the corresponding SR# link SEARCH REQUESTS Search Clear Search / Show All Status: Open (New/Open) SR Number: Contains Description: Contains Pending Reported By: Contains Closed (Closed/Cancelled) Requested For: Contains Requested Item: Contains SRs shared with me: MY REQUESTS Last Updated Shared Priority Description Status Requested Item Reported By Requested For Waiting on Customer Add Record Series TKACOVA, Monika TKACOVA, Monika 05/03/2018 12:11 PM RFS-1-4887906902 REQUEST TO PURCHASE PERSONAL COMPUTING DESKTOP SOFTW Waiting on Another group RFS - Request t... RANASINGHE, Arya TKACOVA, Monika 08/08/2017 01:34 PM

19. Click on **Record Series** and highlight the respective record series from the list.

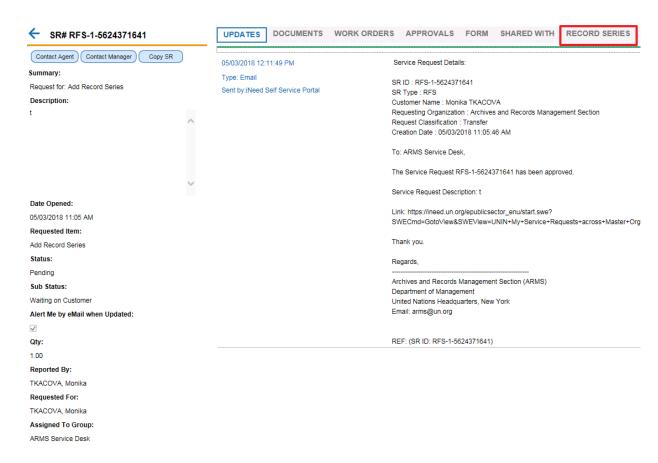

20. From the **Box information** window frame, click **New** to add box information for the selected record series.

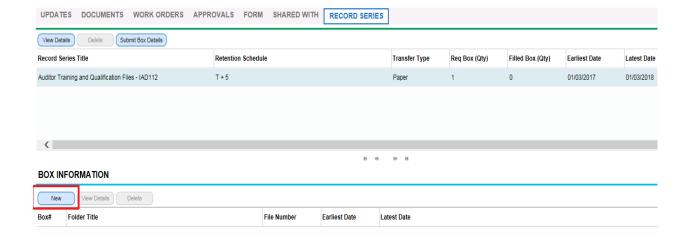

21. The following form will open for data entry:

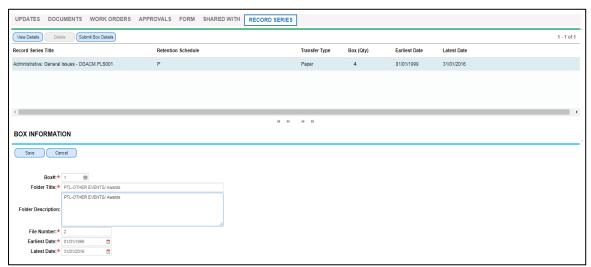

Note: fields marked with red star are mandatory.

- 22. Enter a box/folder information and click **Save**. To enter additional box/folder information as necessary click **New** and repeat the steps.
- 23. After you enter all box/folder information, click Submit Box Details to submit the box/folders details to ARMS for review and approval. The box Submit Box Details will be greyed out and you will receive email confirming that your request has been submitted.

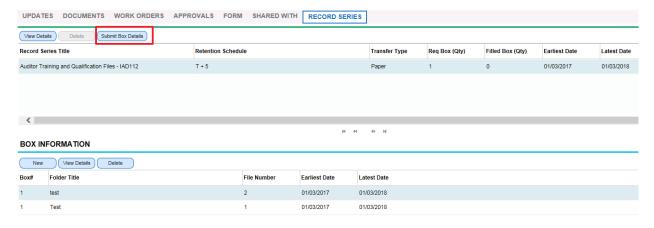

- 24. As an alternative solution, you can provide box/folder information via a spreadsheet. A spreadsheet template is available here: https://archives.un.org/content/arms-forms
- 25. The spreadsheet template includes Named tabs as RS (records series) + number. In addition, it includes validation on each column:
  - Box number: previous cell cannot be blank
  - Folder Title: corresponding Box number cannot be blank
  - Earliest date: corresponding Folder title cannot be blank; date format dd/mm/yy; date cannot be > current date
  - Latest date: corresponding Earliest date cannot be blank; date format dd/mm/yy; date cannot be > Earliest date; date cannot be > current date.

26. Enter box and folder details into the spreadsheet and save it on your computer under the respective SR#. If you are submitting box/folders details for more than one records series, ensure that details for first series are save in the tab RS1, for the second records series in the tab RS2, etc.

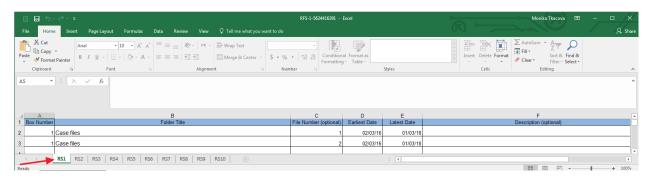

27. Click on the respective SR # in the list. If it is not displayed, use the search function. *Note: The sub-status displays "Waiting on Customer".* 

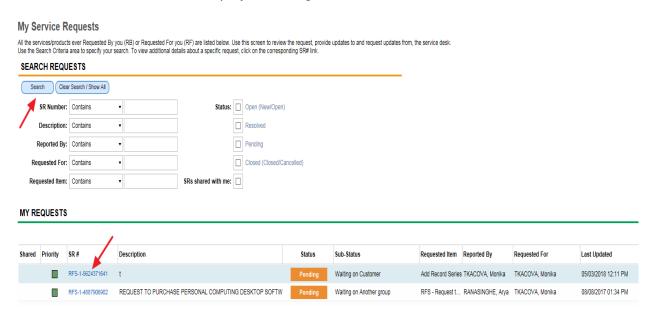

28. To upload the excel spreadsheet, select **Documents** and click on **New**.

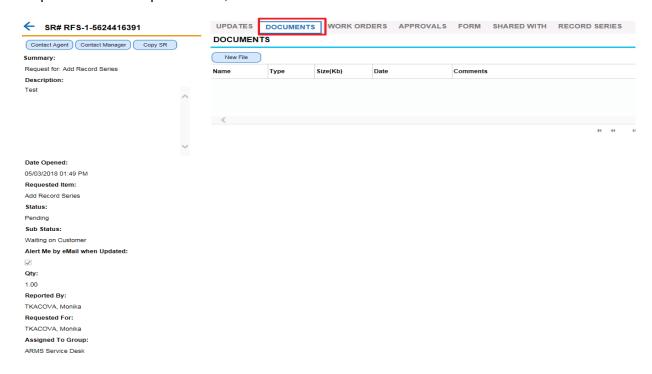

29. It is imperative that the spreadsheet is named by the respective SR#. Note: To ensure that the document has been attached, click on Records Series and back on Documents and again on Records Series tab. If the document has not been attached, upload it again, and click anywhere in the field.

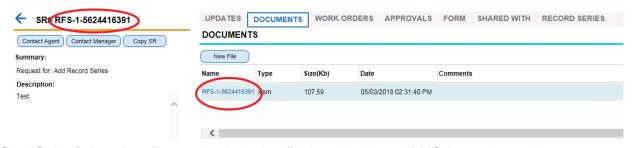

30. Click Submit Box Details to submit the box/folders details to ARMS for review and approval. The box Submit Box Details will be greyed out and you will receive email confirming that your request has been submitted.

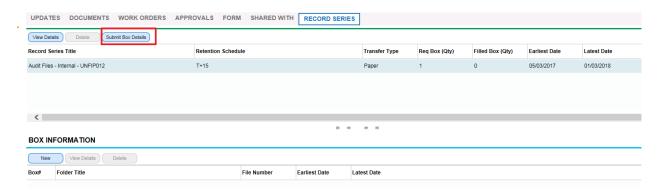

- 31. As in Step I, Step II requires ARMS' approval. If entries need to be amended or deleted ARMS will send the request back to the originator explaining what needs to be modified. After the requested changes are made, you must re-submit your request.
- 32. The process ends when box/folder information is approved by ARMS.

## What happens next:

- You will be informed by email of ARMS approval;
- The sub-status of the request will display "Costumer updated";
- All information pertaining to your records transfer request will be entered into ARMS recordkeeping system, where an Accession number will be assigned;
- You will receive a report with the accession number and all the information that was
  provided through the E-Form, for reference purposes. The number provided should
  be used if you need to retrieve records from the transfer in the future
- You will also receive ARMS' barcoded labels. After you affix labels on boxes, you
  notify ARMS who will request the movers to transfer the boxes to the Records
  Center.